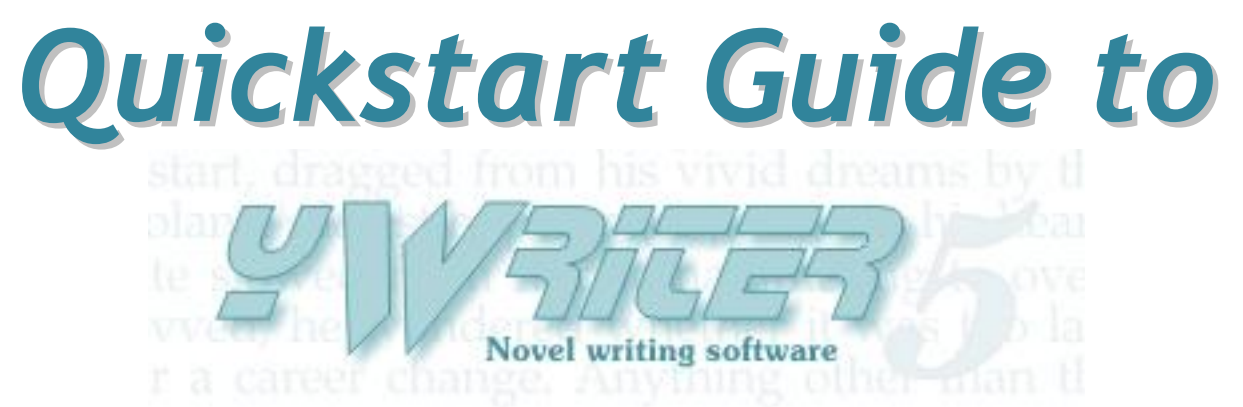

# *How to set up your first project and find your way around yWriter5*

2008 - Version 1.0

By Rowena Tayler-Henry forSpacejock

# <span id="page-1-0"></span>**Table of Contents**

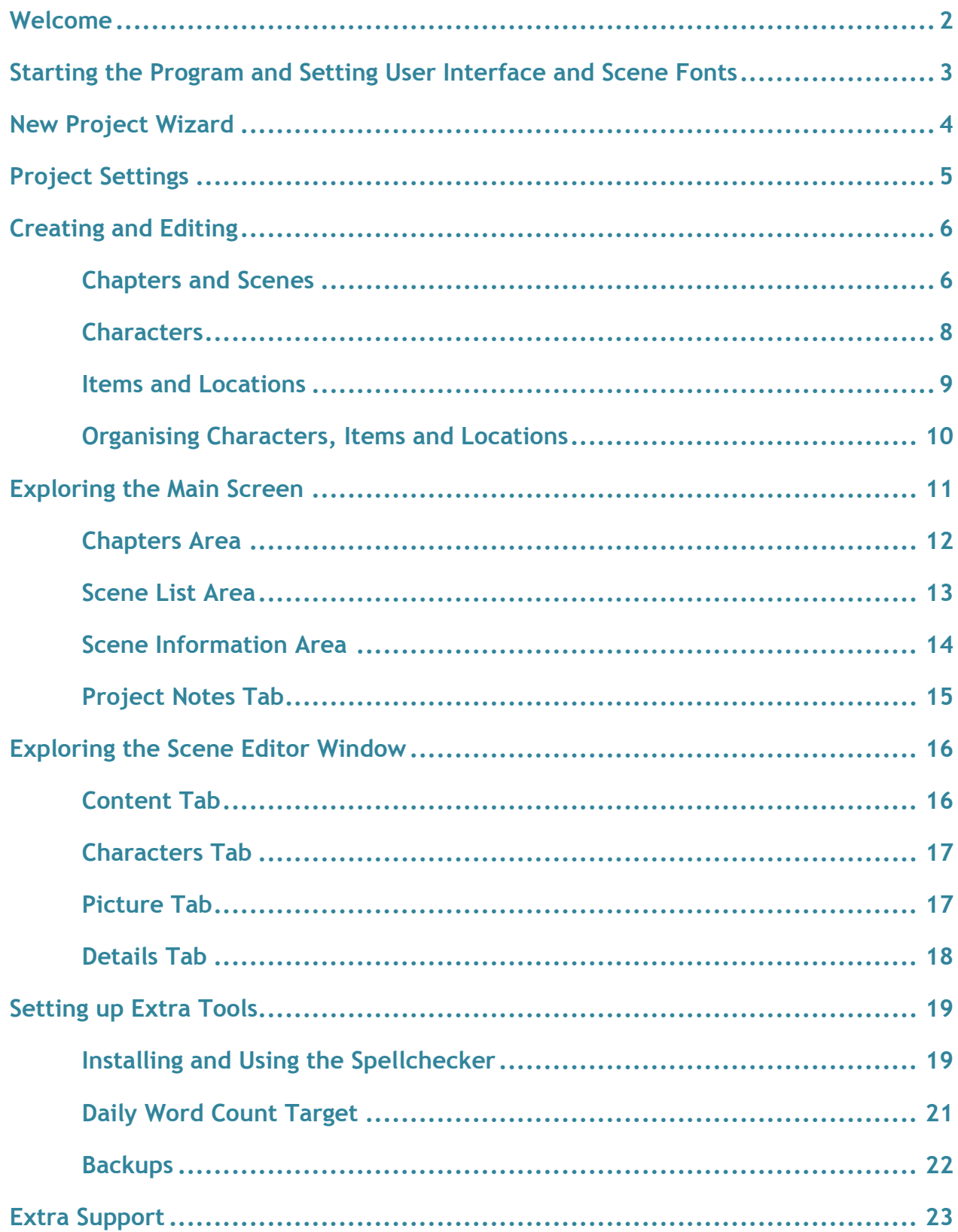

<span id="page-2-0"></span>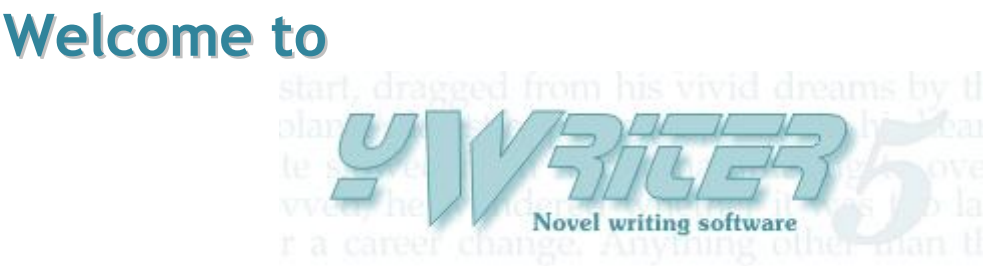

### **A word from [Spacejock Software:](http://www.spacejock.com/)**

"yWriter is designed to help authors manage their novels during the creative stages. Add chapters or scenes, shuffle them at will and watch your novel grow with a daily word count tally. You do not have to write your files in yWriter, as long as you can save them from your chosen word processor as plain text or RTF.

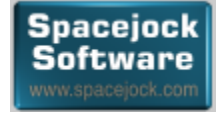

yWriter was developed by a best-selling, award-winning novelist, [Simon Haynes,](#page-23-1) who also happens to be a programmer with over 20 years experience. How did yWriter come about? Back in 1999/2000 Simon was struggling to write his first novel in a word processor file, and he quickly realised there had to be a better way. yWriter was the result.

The software is free to use, but you are welcome to donate towards the cost of development.

Best of luck finishing your book!"

#### **About this Quickstart Guide:**

All content in this guide was written by [Rowena Tayler-Henry](#page-23-2) (unless otherwise stated) for Spacejock Software and is intended to help new users of yWriter5 set up their first project.

Please see online yWriter5 helpfile for comprehensive explanation of all features and menu items of the software. This can be accessed by selecting 'Contents' from the 'Help' menu in the Main Screen of yWriter5.

If viewed onscreen, the table of contents and in-text links can be clicked to navigate through the information. At the bottom of each topic are suggested topics which you can click or, if you wish to return to the Table of Contents, click **[Where to next?](#page-1-0)**.

If printed out, you may also make use of the table of contents, in-text page references and **[Where to next?](#page-1-0)** sections to find the information you seek.

**[Where to next?](#page-1-0)** Find out how to [start the program](#page-3-0) (next page) and set [User Interface](#page-3-1)  [and Scene Fonts](#page-3-1) (next page) then create a project with the [New Project Wizard](#page-4-0) (page 4).

# <span id="page-3-0"></span>**Starting the Program**

The following start-up process was devised by Simon Haynes and is reproduced here with slight modifications.

Once you have installed the program from the yWriter5 download page [\(http://www.spacejock.com/yWriter5\\_Download.html\)](http://www.spacejock.com/yWriter5_Download.html): 1.Double-click the shortcut on your desktop (shown right) if, during installation you did not untick the install desktop shortcut option. yWriter5

or

 $\mathbb{Z}$ Press the 'Start' button in the left hand corner of your screen - move your cursor up to "All Programs" then "Spacejock Software" then "yWriter5" (folder) then 'vWriter5' (icon  $\omega$ ).

2.If yWriter5 is running for the first time, the following message will appear: "You seem to be running yWriter for the first time. yWriter now has a 'Project Wizard' to help you get started: Just click the Project menu, followed by 'New Project Wizard'."

3.Press 'OK' and the Main Screen will appear.

4.yWriter will ask whether you want to check for updates every week. Press the 'Yes' button to be informed of program updates each time you run the software.

# <span id="page-3-1"></span>Setting User Interface and Scene Fonts

#### **Selecting User Interface Font and Font Size:**

Before you proceed you might want to change the User Interface font size so it is the optimal size and font for you to read.

1.Click on "Tools" then move your cursor down to 'Select User Interface Font' and select a font from the options: Arial, Arial Unicode MS, MS Sans Serif, Tahoma, Trebuchet MS or Verdana.

2.Select 'Set User Interface Font Size' from the 'Tools' menu and a box will appear. Enter a number between 8 and 16 in the box and press "OK" to save.

### <span id="page-3-2"></span>**Selecting Default Font for all scenes:**

1. Select 'Set font across all scenes' from the 'Scene' menu.

2.Choose a font and size from the dropdown lists.

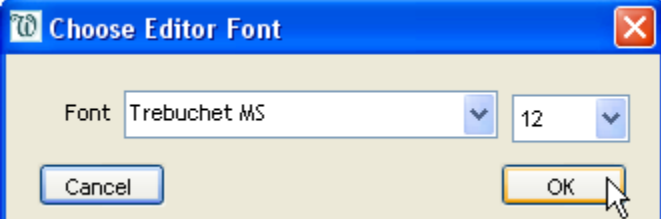

3. Press "OK" to save (as shown right).

**[Where to next?](#page-1-0)** We recommend you start by using the [New Project Wizard](#page-4-0) (next page).

# <span id="page-4-0"></span>**New Project Wizard**

1.Select 'New Project Wizard' from the 'File' menu and a box will appear informing you that "This wizard will help you set up a yWriter project. Fill in the required fields and

click Next to progress through the wizard. At the end, click Finish."

2.Press the "Next" button to be taken to the "Step 1" tab.

3.Type in the project title (eg. "Hal Spacejock') and press 'Next' to proceed to the "Step 2" tab.

4.Type in the author"s name (eg. your name) and press 'Next' to proceed to the 'Step 3' tab.

5.Step 3 asks you to specify your project folder. Click the button as shown right.

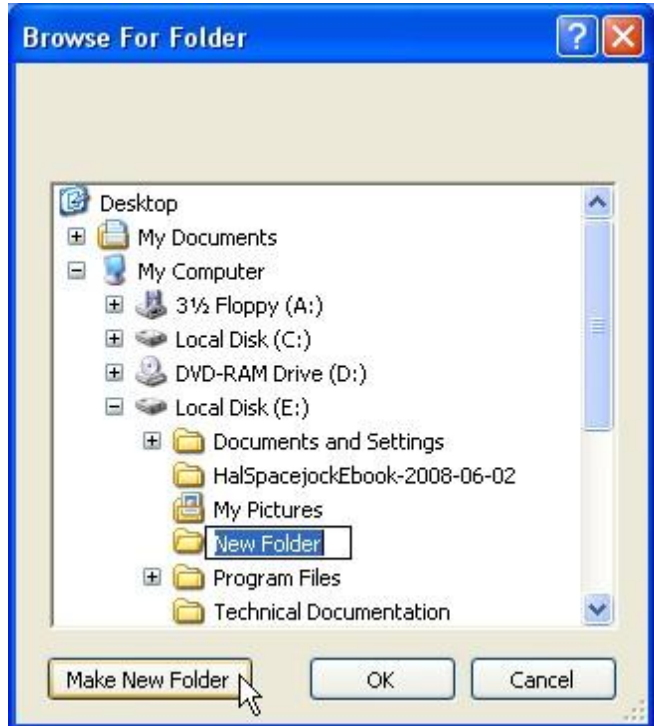

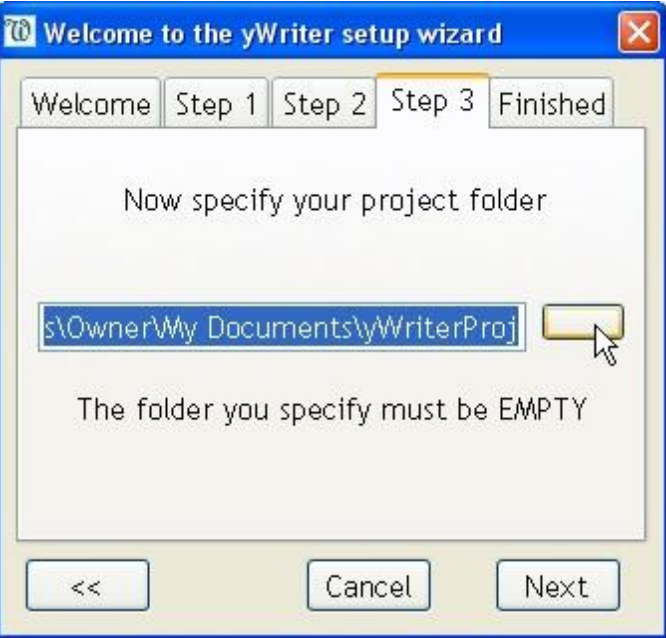

6.Go to the place on your hard drive where you want to save your project; click the 'Make New Folder' button (as shown left) and enter the folder name (eg. "My Novel") and press 'OK'.

7.Back in the yWriter Project Wizard, press 'Next' to proceed to the 'Finished' tab.

8.Check that your "Title", "Author" and 'Filepath' are correct then press 'Finish'. A box will tell you "Now add chapters, characters and scenes to the project." Press 'OK'. You will now be returned to the yWriter main screen.

**Important note from Spacejock Software:** If you decide to move your yWriter5 project file elsewhere, you MUST move the RTF and Autobackups folders too. The RTF folder contains the scene text, and the autobackups contains your backups. Failing to move the RTF folder - at the very least - will prevent your project working.

**[Where to next?](#page-1-0)** At this point we suggest you decide on your [Project Settings](#page-5-0) (next page) or you can start creating and editing [Chapters and Scenes](#page-6-1) (page 6).

# <span id="page-5-0"></span>**Project Settings**

**Report** 

**Please note:** Pressing 'Cancel' while in the 'Project Settings' window means that you lose all information you entered. It does not just cancel information entered in the last tab open.

1.Select 'Project Settings' from the 'File' menu in the Main Screen.

2.Enter project 'Title' and 'Description' in the text fields provided.

3.Click the 'Author' tab and enter 'Author" (if not already filled) and 'Author Bio' (Biography) if you wish.

4.Click the 'Deadlines' tab to view the Outline, Draft, 1st Edit, 2nd Edit and Final Edit 'Begin' and 'End' dates. The outline is automatically set to start from the project's

date of creation. To change a date click on it once and a date box will appear (as shown right). Type in the day then press your tab key (to move across to the month box), type in the month then press your tab key (to move across to the year), type in the year and press 'OK' to save.

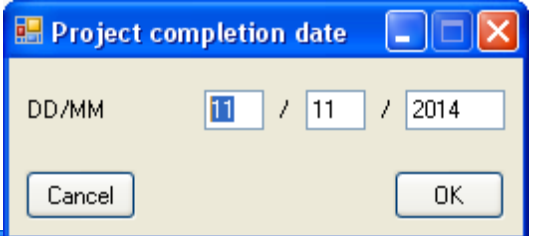

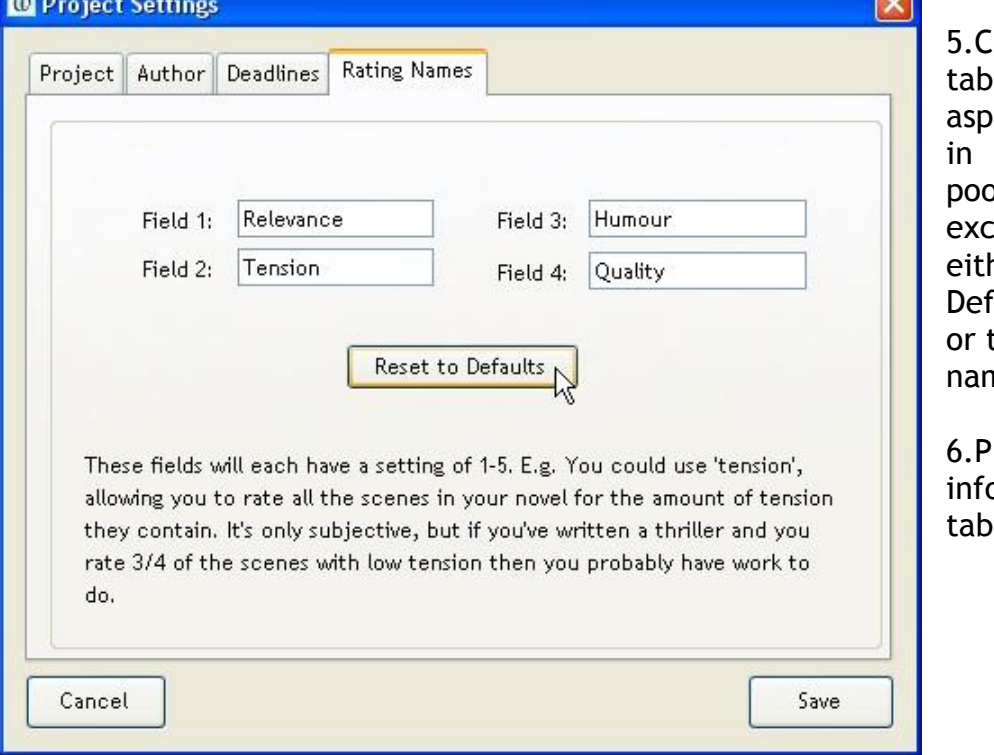

Iick the 'Rating Names' to enter four key ects you wish to rate scenes (with 1 being) or and 10 being ellent). You can: her press 'Reset to aults' (as shown left) type in your own rating nes.

ress 'Save' to save ormation entered in all s and exit.

**[Where to next?](#page-1-0)** Now you can start creating and editing [Chapters and Scenes](#page-6-1) (next page), [Characters](#page-8-0) (page 8), [Items and Locations](#page-9-0) (page 9).

# <span id="page-6-1"></span><span id="page-6-0"></span>**Creating and Editing** Chapters and Scenes

The following process was devised by Simon Haynes and is reproduced here with slight modifications and screenshots.

1.Select 'Create Multiple Chapters' from the 'Chapter' menu and a box (shown right) will appear.

2.Type in how many chapters you want to add to your project (the default is 25) and press 'OK' (as shown right).

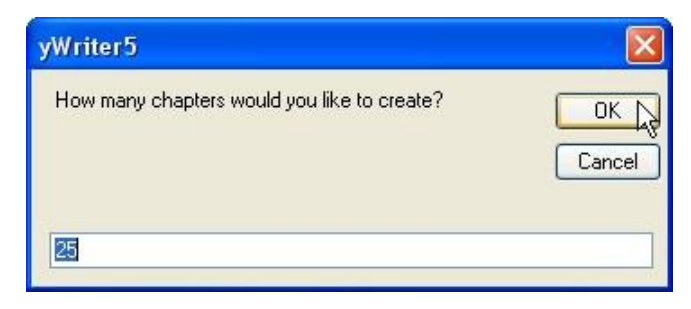

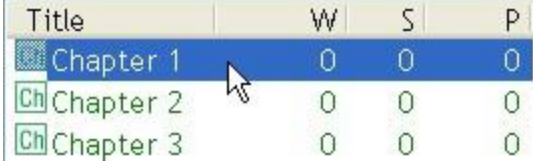

3.Click the first chapter in the chapter list of the Main Screen once to select it (as shown left).

<span id="page-6-2"></span>4.Select 'Add Scene' from the 'Scene' menu. The Scene Editor Window (SEW) will open (as shown below).

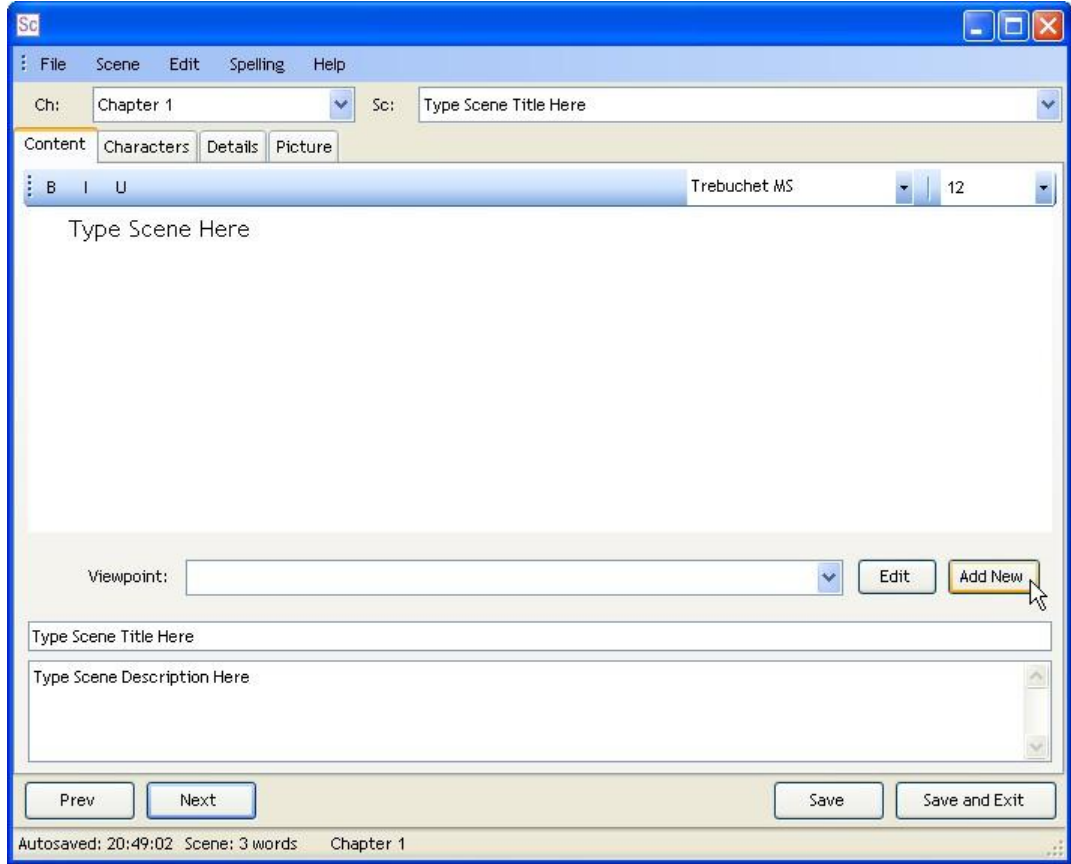

5. Enter the scene title in the long, narrow text box (eg. 'Protagonist discovers she's won the lottery'). In the screenshot above the box in question contains the words 'Type Scene Title Here'.

6.Click in the description box (underneath the Scene Title Box) and enter a short summary of your scene (if you wish). This summary will form part of your autosynopsis later.

<span id="page-7-0"></span>7.Above the Scene Title Box is a "Viewpoint" Selector, an "Edit" button and an 'Add" button. Press the "Add New" button to add a character to this scene (as shown on previous page).

8.The character list will appear, initially empty. Press the 'Add New Icon' as shown below.

9.An empty character window will appear. You must enter a short name, but everything else is optional (for full information on creating characters see the [Characters](#page-8-0) topic (next page).

10.Press "OK" to save, then "OK" on the character list.

11.The 'Viewpoint' selector box should show the new character (from this point, you can press the 'Edit' button to edit your new character's details if you wish).

12.The largest text box occupying the top half of the editor is where you write your scene. Enter a sentence or two.

13.You will notice that there are tabs near the top of the Scene Editor Window (as shown below). The information you can enter into "Details" (eg. Status, Goals, Time, etc) and "Picture" fields are optional and can be learnt about later in this guide through the topics: [Characters](#page-17-0) Tab (page 17), the [Details Tab](#page-18-0) (page 18) and the [Picture Tab](#page-17-1) (page 17).

Content Characters Details Picture

14.Press the 'Save and Exit' button. You are now back on the Main Screen, and the new scene will be showing in the Scene List Area (the top right box).

# **Further information:**

If you need further information about the yWriter5 user interface see the [Main Screen](#page-11-0) and [Scene Editor Window](#page-16-0) (SEW) topics in this guide. For comprehensive explanation of the "Chapter" and "Scene" menus see the online helpfile which can be accessed by selecting 'Contents' from the 'Help' menu in the Main Screen.

**[Where to next?](#page-1-0)** You can now explore the menus, adding more chapters and scenes or you might like to start creating [Characters](#page-8-0) (next page), [Items or Locations](#page-9-0) (page 9).

# <span id="page-8-0"></span>**Characters**

**Please note:** Pressing 'Cancel' while in the "Characters" window means that you lose all information you entered. It does not just cancel information entered in the last tab open.

### **Creating a character:**

1.Click the 'Characters' menu and select 'View/Edit' to open the Characters, Items and Locations Box.

2.Press this button to open an empty Character window.

3.Enter Short Name, Full Name, Alternative Names, Tags and Description in the text fields as required. If your new character will play a major role in your story, click the unselected radio button next to 'Major' so that it changes from  $\bigcirc$  to  $\bigcirc$  (new characters are set as 'Minor characters' by default).

4.Click on the 'Bio' tab and enter biographical details of the character.

5.Click on the 'Notes' tab and enter notes about the character (which you may wish to refer to later when writing scenes).

6.Click on the 'Goals' tab and enter character goals and motivations.

7.If you wish to add a picture of your character then click on the 'Picture' Tab.\*

5.Press the 'Select' button.

6.Locate the picture on your hard drive and double-click it.

7.Click 'OK' to save.

\*Tip from Spacejock Software: A picture no larger than 300 pixels long and 400 pixels wide is recommended as large images are slow to load.

#### **Editing a character:**

1.Select 'View/Edit" from the "Characters" menu.

2.Double click the Character you wish to edit or select the character and press this button to open the box.

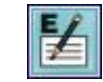

**[Where to next?](#page-1-0)** Now you have created [Chapters, Scenes](#page-6-1) (pages 6-7) and Characters (this page), you can now create [Items or Locations](#page-9-0) (next page) or start exploring the [Main Screen](#page-11-0) (page 11).

# <span id="page-9-0"></span>Items & Locations

**Please note:** Pressing 'Cancel' while in the 'Item" or "Locations" window means that you lose all information you entered. It does not just cancel information entered in the last tab open.

### **Creating an item or location:**

1.Click 'Items' or "Locations" menu and select 'View/Edit' to open the Characters, Items and Locations Box.

2.Press this button to open the new item or location window.

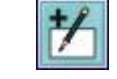

3.Enter Name, Description and Tags if required.

4.If you wish to add a picture then click the 'Picture' Tab.\*

5.Click the 'Select' button.

6.Locate the picture and double-click on it.

7.Click 'OK' to save.

\*Tip from Spacejock Software: A picture no larger than 300 pixels long and 400 pixels wide is recommended as large images are slow to load.

### **Editing an item or location:**

1.Select 'View/Edit from the 'Items' or "Locations" menu.

2.Double click the item or location you wish to edit or select the item or location and press this button to open the box and begin editing.

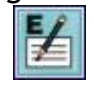

**[Where to next?](#page-1-0)** You can learn how to [organise your Characters, Items and Locations](#page-10-0) (next page) or start exploring the [Main Screen](#page-11-0) (page 11) and [Scene Editor Window](#page-16-0) (page 16).

# <span id="page-10-0"></span>Organising Characters, Items and Locations

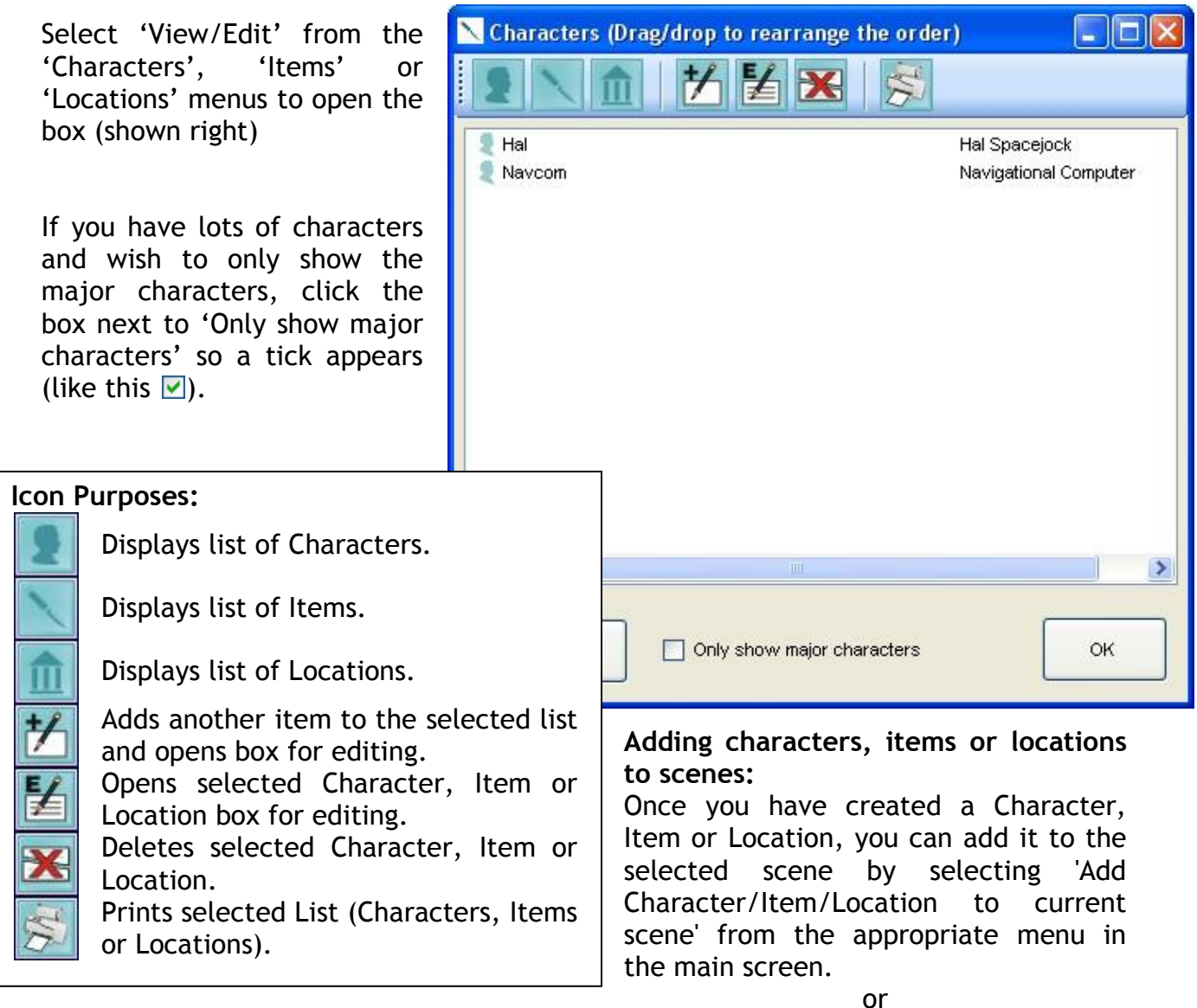

Go to the Characters, Items or Locations tab in the [Scene Information Area](#page-14-0) (as explained on page 14) of the [Main Screen](#page-11-0) (next page) and drag it across from the 'All [characters, items or locations]' list to the 'In this scene' list.

**[Where to next?](#page-1-0)** Familiarise yourself with the [Main Screen](#page-11-0) (next page) which is made up of the [Chapters Area](#page-12-0) (page 12), the [Scene List Area](#page-13-0) (page 13), the Scene [Information Area](#page-14-0) (page 14), and the [Project Notes Tab](#page-15-0) (page 15).

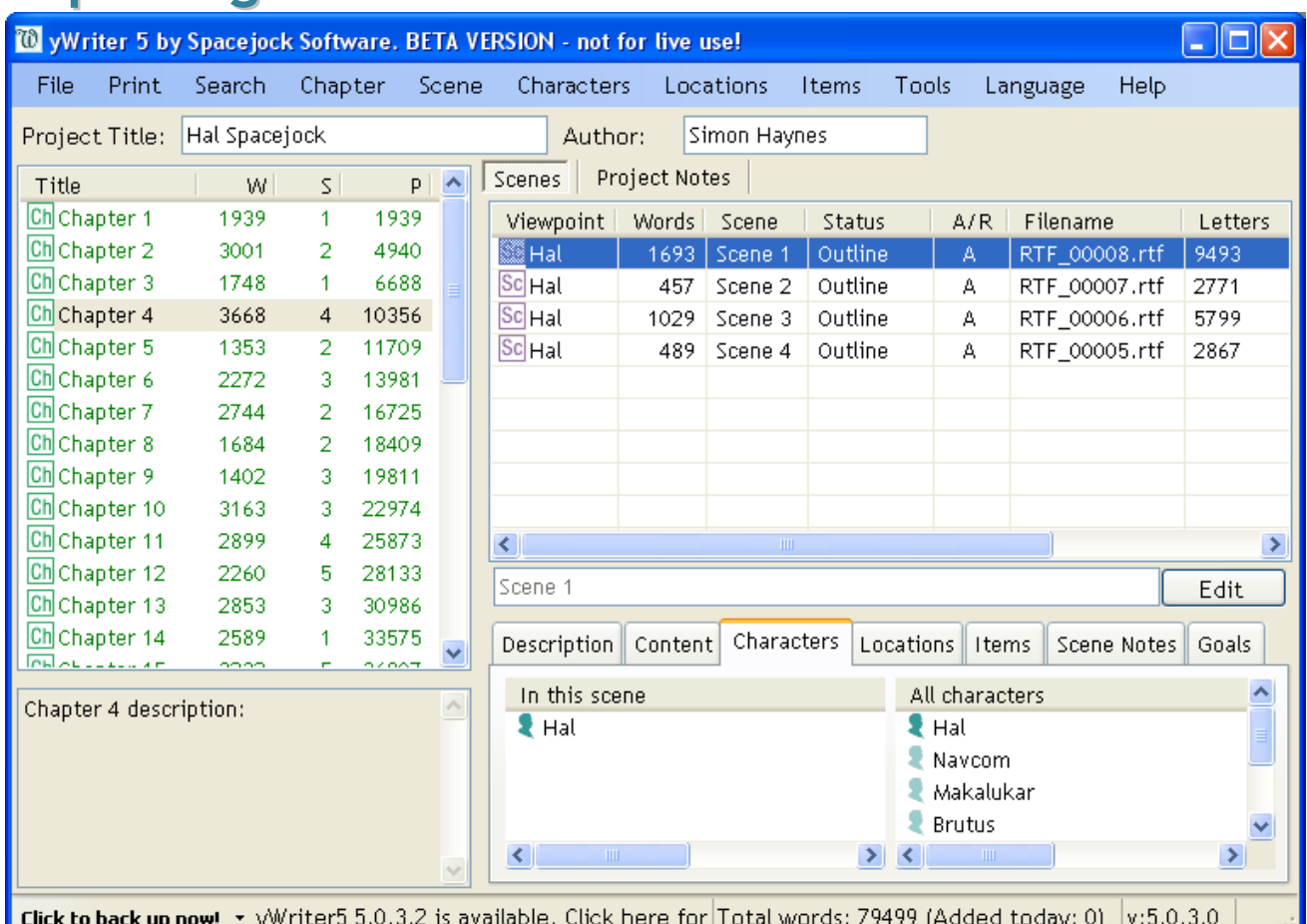

# <span id="page-11-0"></span>**Exploring the Main Screen**

# **Changing Project Title or Author Name:**

Highlight existing text in the 'Project Title' or 'Author' text boxes (by clicking and dragging over the text) and type your new title or name text.

# <span id="page-11-1"></span>**Resizing Main Screen (or Scene Editor Window):**

1. Move your cursor  $\frac{1}{\sqrt{2}}$  to the bottom right hand corner so it becomes a double sided arrow (as shown right).

2.Click, drag and drop to make the window larger or smaller.

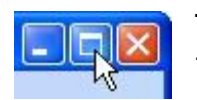

To make the window full screen size, press the maximise button in the top right hand corner of the window (as shown left).

To return the window to its previous size, press this button  $\boxed{\Box}$ .

or

**[Where to next?](#page-1-0)** Familiarise yourself with the [Chapters Area](#page-12-0) (next page), the [Scene](#page-13-0)  [List Area](#page-13-0) (page 13), the [Scene Information Area](#page-14-0) (page 14), and the [Project Notes Tab](#page-15-0) (page 15).

# <span id="page-12-0"></span>Chapters Area

In the Chapters Area you can see the title of each chapter, the W column shows the number of words in each chapter, the S column shows the number of scenes in each chapter and the P column shows the running total words up to that point.

At the bottom is a box where the selected chapter's description is shown (if one is entered).

#### **Resizing Chapters Area in Main Screen:**

Follow this procedure if you have already [resized your Main Screen](#page-11-1) (previous page) and are still unable to see the chapter title or other details.

1. Move your cursor  $\frac{1}{x}$  to the border between the Chapter and Scene box in the Main Screen until the cross with arrows (as shown below) appears.

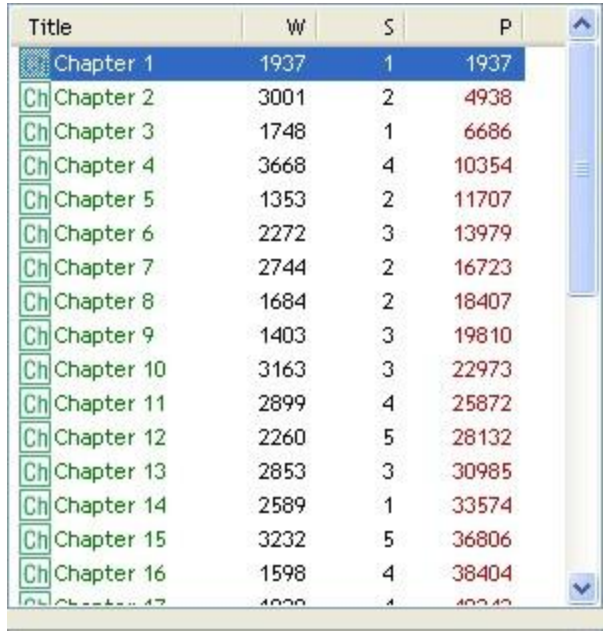

Chapter 1 description:

2.Click and drag the border over as far as necessary to see the Chapter names and details.

#### **Opening chapter details box:**

1.Double-click on the chapter you wish to open.

2.You can then change the chapter's 'Title' and 'Description'.

3.When you have finished, press 'OK' to save your changes and close the box. Please Note: if you press 'Exit' your changes will not be saved.

**[Where to next?](#page-1-0)** You can now explore the [Scene List Area](#page-13-0) (next page), the [Scene](#page-14-0)  [Information Area](#page-14-0) (page 14) and the [Project Notes Tab](#page-15-0) (page 15) on the right hand side of the [Main Screen](#page-11-0) (previous page).

×

# <span id="page-13-0"></span>Scene List Area

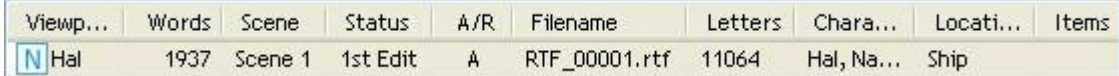

### **Meaning of columns in Scene List Area:**

- 'Viewpoint' indicates from which character's perspective the scene is written this can be toggled in the [Viewpoint Selector](#page-7-0) (step 7 of page 7) in the [Content](#page-16-1)  [Tab](#page-16-1) (page 16) of the [Scene Editor Window](#page-16-0) (page 16).
- "Words" displays how many words are in the scene.
- 'Scene' displays the scene title.
- 'Status' indicates whether you have set the status to 'Outline', 'Draft', '1st Edit', '2nd Edit' or 'Done' in the [Details Tab](#page-18-0) (step 5 of page 18) of the Scene Editor Window.
- 'A/R' indicates whether you have set the type of scene to 'Action' or 'Reaction' in the [Details Tab](#page-18-0) (step 2 of page 18) of the Scene Editor Window.
- 'Filename' displays the filename for the scene.
- 'Letters' displays the number of letters present in the scene.
- 'Characters' displays the characters you have set as present in the scene in the [Scene Information Area](#page-14-0) (next page).
- 'Locations' displays the locations you have set for the scene.
- 'Items' displays the items you have set as present in the scene.

# **Resizing columns in Scene List Area:**

1. Move your cursor  $\sqrt{k}$  between two columns until it becomes a cross with left and right arrows (as shown).

### Words<sup>+</sup>Scene

2.Hold down your mouse button and move left to make the left column smaller or right to make the left column bigger.

### **Opening scene to begin editing:**

Find a scene in the Scene List Area and double-click it or select 'Edit selected scene' from 'Scene' menu. The icon next to the open scene will change from  $\frac{1}{2}$  to  $\frac{1}{2}$ .

### **Rearranging scenes:**

Click, drag and drop scenes into the position you want them.

**[Where to next?](#page-1-0)** Below the Scene List Area is the Scene [Information Area](#page-14-0) (next page).

# <span id="page-14-0"></span>Scene Information Area

### **Viewing scene information:**

Under the Scene List area, all information entered for the selected scene (except scene ratings) is shown. Click between the tabs to view the information.

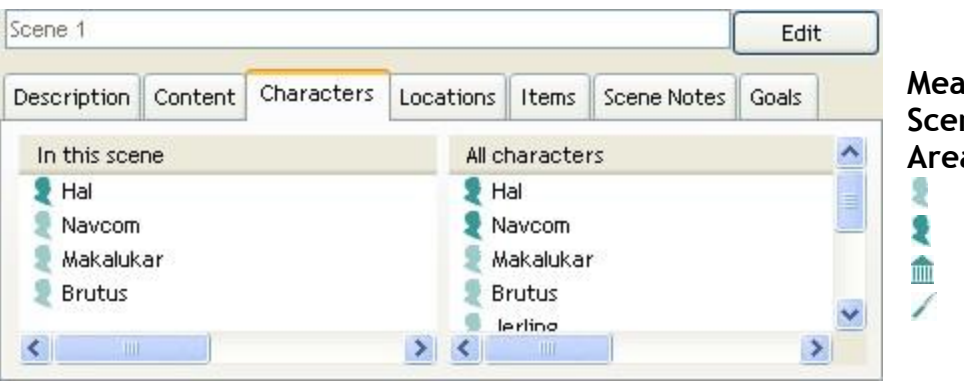

#### **Meaning of icons in the Scene Information Area:**

- Minor Character Major Character
- Location
- Item

# **Editing scene information:**

If you wish to edit the 'Name', 'Description', 'Content', 'Scene Notes' or 'Goals' you must click the 'Edit' button and the selected scene's Editor Window will open.

# **Adding characters, locations or items to a scene:**

If you wish to add existing Characters, Items or Locations to the selected scene: 1.Click on the appropriate tab (Characters, Items or Locations)

2.Click, drag and drop the desired object from the 'All Characters/Locations/Items' list to the 'In this scene' list.

or

Right click-the desired object and select 'Add to all selected scenes' (you can select multiple scenes by holding down the "Ctrl" button on your keyboard and clicking the scenes in the Scene List Area.

# **Editing character, location or item details:**

Click on the appropriate tab and double-click the desired object to open that object's editor box to begin editing.

# **Resizing Scene Information Area in Main Screen:**

1. Move your cursor  $\frac{1}{x}$  to the border between the Scene Name Box and the Scene Information Area until it becomes a cross with up and down arrows (as  $\Box \div \Box$ shown right).

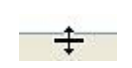

2.Click and drag the border as far as you need to view your information.

**[Where to next?](#page-1-0)** Having looked at the [Chapters Area](#page-12-0) (page 12), [Scene List Area](#page-13-0) (page 13) and Scene Information Area (this page), the last part of the [Main Screen](#page-11-0) (page 11) to explore is the [Project Notes Tab](#page-15-0) (next page).

# <span id="page-15-0"></span>Project Notes Tab

#### **Viewing notes:**

Click the 'Projects Notes' tab (this is next to 'Scenes' and underneath 'Author' in the Main Screen). When you have written a note for the project, it will appear in the Project Note List Area and can be read in the text box at the bottom of the screen (as shown below). Click the 'Scenes' tab next to the 'Notes' tab to get back to the Scene List Area.

#### **Resizing notes:**

1. Move your cursor  $\sqrt{k}$  to the border between the Notes Name Box and the Notes Content Box until it becomes a cross with up and down arrows (as shown below).

 $\begin{array}{c|c|c|c|c} \hline \multicolumn{3}{c|}{\textbf{}} & \multicolumn{3}{c|}{\textbf{}} \\ \multicolumn{3}{c|}{\textbf{}} & \multicolumn{3}{c|}{\textbf{}} \\ \multicolumn{3}{c|}{\textbf{}} & \multicolumn{3}{c|}{\textbf{}} \\ \multicolumn{3}{c|}{\textbf{}} & \multicolumn{3}{c|}{\textbf{}} \\ \multicolumn{3}{c|}{\textbf{}} & \multicolumn{3}{c|}{\textbf{}} \\ \multicolumn{3}{c|}{\textbf{}} & \multicolumn{3}{c|}{\textbf{}} \\ \multicolumn{3}{c|}{$ 

2.Click, drag and drop the border as far as necessary to view your notes.

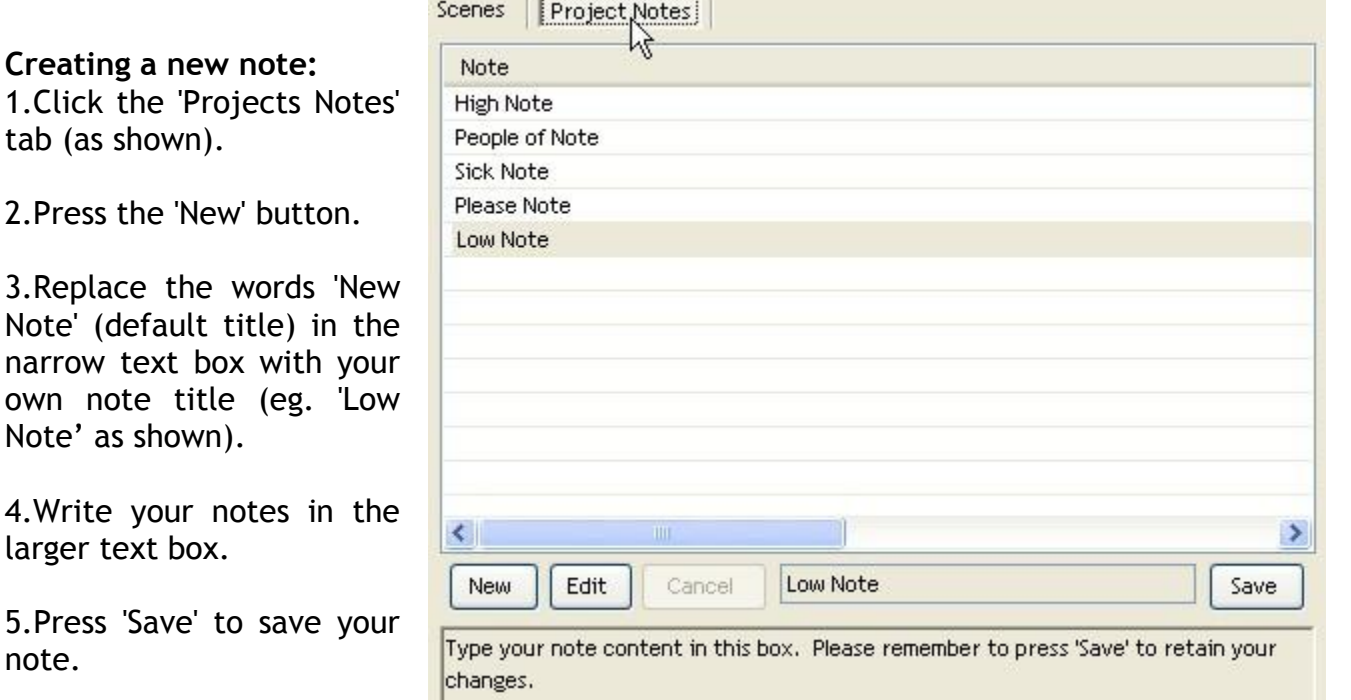

#### **Editing a note:**

own

1.Click on a note and its information will appear in the Notes Editor box.

2.Press 'Edit'.

3.Make your changes and press 'Save'.

**[Where to next?](#page-1-0)** Familiarise yourself with the [Scene Editor Window](#page-16-0) (SEW) (next page) which is made up of the [Content Tab](#page-16-1) (next page), the [Characters Tab](#page-17-0) (page 17, the [Picture Tab](#page-17-1) (page 17) and the [Details Tab](#page-18-0) (page 18).

# <span id="page-16-1"></span><span id="page-16-0"></span>**Exploring the Scene Editor Window (SEW)** Content Tab

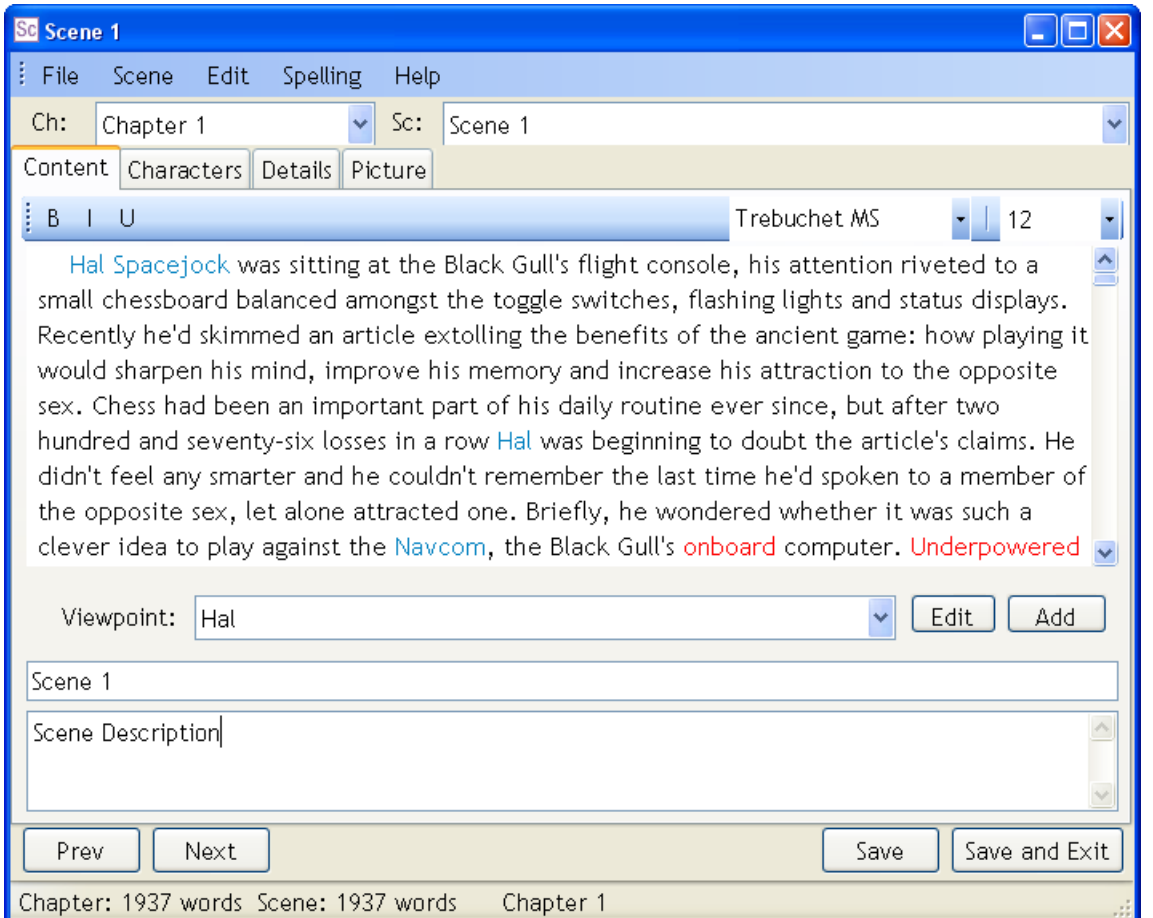

The Scene Editor Window appears when you open a scene from the [Scene List Area](#page-13-0) (page 13) in the [Main Screen](#page-11-0) (page 11).

For an explanation of how to enter information into the Content Tab see [steps 4 to 13](#page-6-2) of the [Chapters and Scenes](#page-6-1) topic (page 6).

#### **Jumping to different scenes and chapters in the Scene Editor Window:**

Make your selection from the 'Ch' (Chapter) and/or "Sc" (Scene) drop-down menus to go to that Chapter and/or Scene.

#### **Formatting text:**

You will already have selected a [default font for scenes](#page-3-2) (page 3) but you can also select a different font and font size for your scene from the drop-down lists on the right just above the content box. Or you may add emphasis by selecting all or a portion of the text and pressing the 'B' for bold, 'I' for italics, 'U' for underlined buttons on the left just above the content box.

**[Where to next?](#page-1-0)** The Scene Editor Window (this page) also has a [Characters Tab](#page-17-0) (next page), a [Picture Tab](#page-17-1) (next page) and a [Details Tab](#page-18-0) (page 18).

# <span id="page-17-0"></span>Characters Tab

If you have not [created a character](#page-8-0) (page 8) yet, do so now.

To make a character present in the current scene from the Scene Editor Window: 1.Click the 'Characters' tab.

2.Click, drag and drop the character from the 'All characters' list (on right) to the 'Present in scene' list (on left).

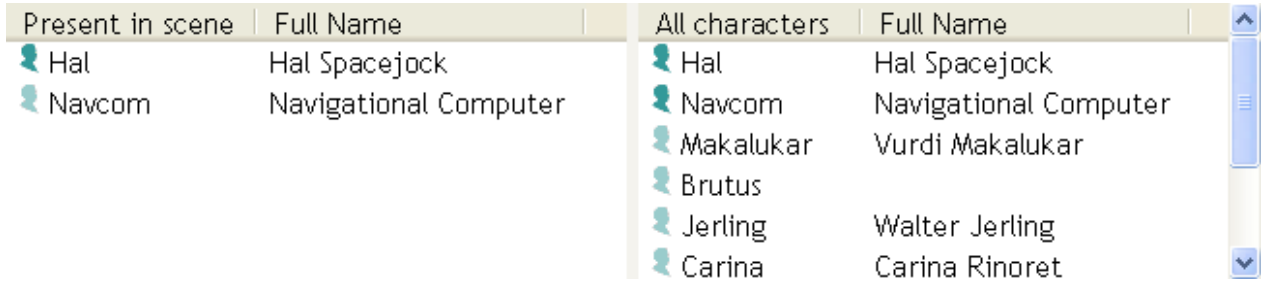

**Warning:** If you wish to edit the 'Description' and 'Details' of a character then doubleclick on their name to open their character box. DO NOT try to edit them in the 'Description' and 'Notes' text fields in the 'Characters' tab because your changes will not be saved.

# <span id="page-17-1"></span>Picture Tab

To add a picture to the scene: 1.Click the 'Picture' Tab.\*

2.Press the 'Select' button.

3.Locate the picture and double-click on it or click it once and press 'Open'.

\*Tip from Spacejock Software: A picture no larger than 300 pixels long and 400 pixels wide is recommended as large images are slow to load.

**[Where to next?](#page-1-0)** We suggest you explore the [Details Tab](#page-18-0) (next page) of the [Scene](#page-16-0)  [Editor Window](#page-16-0) (page 16) before moving on to setting up [Extra Tools](#page-19-0) (pages 19-22).

# <span id="page-18-0"></span>Details Tab

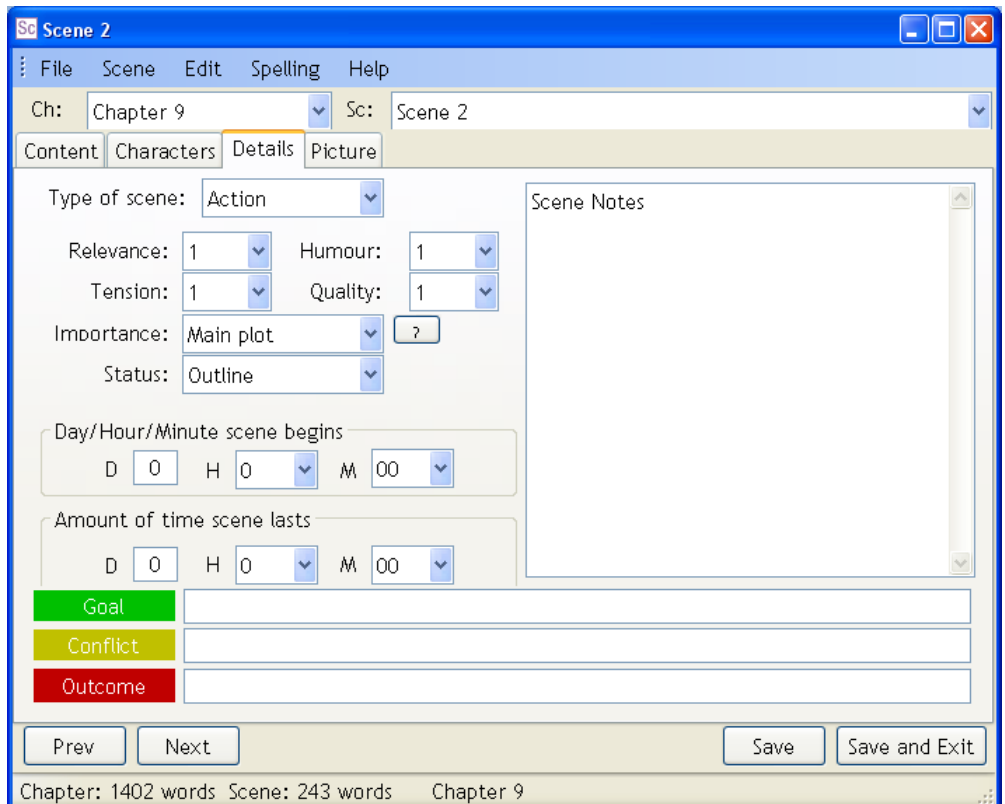

### **Setting Optional Scene Details:**

1.Open the scene you wish to set details for by double-clicking it in the Scene List Area of the Main Screen then click on the 'Details' tab of the Scene Editor Window.

2.Set the 'Type of Scene' by selecting 'Action' or 'Reaction' from the drop-down list.

3. Give a rating from 1 to 10 for the four aspect names you defined in [Project Settings](#page-5-0) (step 5 of page 5) (if you have not defined them yet then they will be blank).

4.Set the 'Importance' by selecting 'Main plot' or 'Subplot" from the drop-down list.

5. Set the 'Status' by selecting 'Outline', 'Draft', '1st Edit', '2nd Edit' or 'Done' from the drop-down list.

6.Set the "Day/Hour/Minute" the scene begins in with the three drop-down lists.

7.Set the "Amount of time scene lasts" with the three drop-down lists.

8.Enter information for the current scene into the narrow text boxes entitled "Goal", "Conflict" and "Outcome".

9.Add Notes for the scene in the large text box (if you do so the scene will have this icon  $\boxed{\mathbb{N}}$  in the Scene List until the notes are removed).

**[Where to next?](#page-1-0)** Now is the time to set up [Extra Tools](#page-19-0) (next page) which include a [Spellchecker](#page-19-1) (pages 19-20), [Daily Word Count Target](#page-21-0) (page 21) and [Backups](#page-22-0) (page 22).

# <span id="page-19-1"></span><span id="page-19-0"></span>**Setting up Extra Tools** Installing and Using the Spellchecker

The information on this page was written by Simon Haynes and is reproduced here with slight modifications and screenshots.

To enable the spell check feature, follow these instructions:

1.Open a Scene Editor Window (you can do this after adding a chapter and at least one scene) by double-clicking a scene in the [Scene List Area](#page-13-0) (page 13) of the [Main Screen](#page-11-0) (page 11).

2.Select 'Install Dictionary' from the "Spelling" menu (as shown below).

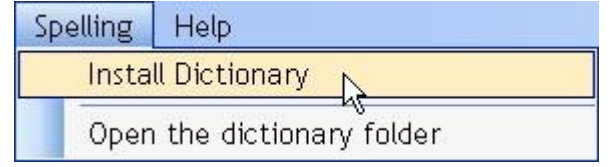

3.The box below will appear. Press "Yes" (as shown). This will download and install a free set of files containing a comprehensive English word list. It will also activate the yWriter spelling dictionary.

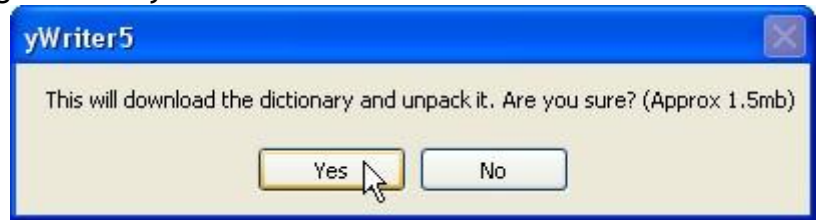

4.Wait for the zip to download and install itself. The box below will appear. Press 'OK' (as shown).

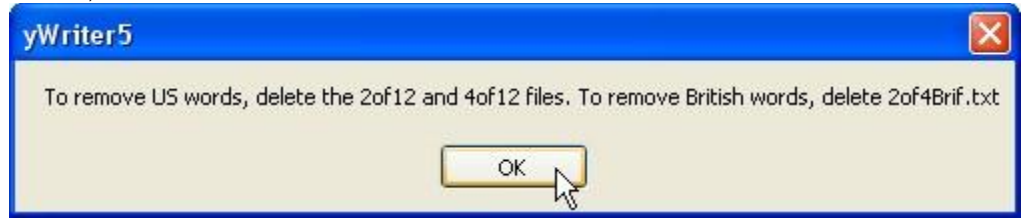

5.Restart yWriter (exit program and open program again) to enable the spellchecker.

If it fails, it is usually due to your firewall blocking yWriter. If so, follow these manual instructions:

1.Download the file 12dicts-5.0.zip (or later) from: <http://prdownloads.sourceforge.net/wordlist/>

2.Extract to the Dictionary folder inside your yWriter5 data folder (Documents and Settings\USERNAME\Application Data\Spacejock Software\yWriter5\) then perform step 5 above.

### **Checking spelling:**

After installing the dictionary, your 'Spelling' menu will have more options (as shown right). Select 'Check Now' from the 'Spelling' menu. Words not present in the installed dictionary or not entered into the "Custom Dictionary" will be highlighted red by default. Such words will remain red until you either fix the spelling manually and select "Check Now" from the 'Spelling' menu again or until you add the word

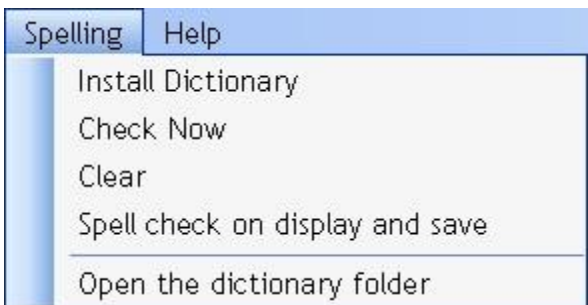

to the custom dictionary (as explained below). To clear Spell-checked highlights, select 'Clear' from the 'Spelling" menu. Known character highlights (as explained below) will remain.

### **Highlighting known characters:**

Select 'Highlight known characters' from the "Edit" menu so a tick appears before the said menu option (like this  $\mathbf{v}$ ). Known characters (present in your Characters list) will now show up as blue (by default) when you select 'Check Now' from the 'Spelling' menu and not appear red as if they are spelling errors.

### **Adding a word to the Custom Dictionary:**

1.Type the word you wish to add in the Content text box of the Scene Editor Window.

2.Double-click the word to highlight it.

2.Right-click the highlighted word with your mouse and select the 'Add selection to custom dictionary'. This means the word will appear normal and not be highlighted red when you next select 'Check Now' from the 'Spelling' menu.

# **Adding and removing words directly in the Custom Dictionary file:**

1.Select 'Open the dictionary folder' from the 'Spelling' menu.

2.Double-click the 'Custom' text file.

3.Highlight and delete the unwanted word or type in a list of your own words. Make sure your list has only one word per line with one return before and after each word.

### **Automatic spellchecking:**

Select 'Spell check on display and save' from the 'Spelling' menu so a tick appears before the said menu option (like this  $\mathbf{v}'$ ). The program will now perform a spellcheck whenever the scenes are saved or opened.

**[Where to next?](#page-1-0)** Other tools to be set up are the [Daily Word Count Target](#page-21-0) (next page) and [Backups](#page-22-0) (page (22).

# <span id="page-21-0"></span>Daily Word Count Target

1.Select 'Daily Word Count *C* Word Count Target  $\overline{\mathsf{x}}$ Target' from the 'Tools' Menu. Start Date: 16/04/2010 2.Press the 'Copy' button to copy the 'Words in Project now' to the End Date: 16/05/2010 'Starting Count' box. 10000 Target Count: 3.Click on the date entitled 'Start Starting count: 2796 date' and a box will appear for you to enter the current day, month and year. Once the date Words in Project now: 3602 Copy is entered, press 'OK'. Total words at end date: 12796 4.Click on the date entitled 'End Number of days left: 31 Date' and a box will appear for Words to write per day: 297 you to enter the day, month and year when you intend to reach You need to write 9194 more words your target. Once the date is entered, press 'OK'. 806 words done (8.1%) 2796 7796 12796 5.Double-click the number in the Target Count box and type the Cancel Help Save number of words you intend to write between the given dates

6.Press "Save" to save and close.

(not the finished word count).

7.After writing more words in a scene or scenes you can go back and select 'Daily Word Count target' from the 'Tools' menu to see your progress. You can check the expected "Total words at end date", the "Number of days left" to reach your target, the recommended average of "Words to write per day", the number of words "You need to write" (in red) and how many words you have written (displayed in words, as a percentage and represented visually).

**[Where to next?](#page-1-0)** Now you have added the [Spellchecker](#page-19-1) (page 19-20) and set up your Daily Word Count Target (this page), you can now choose your [Backups Options](#page-22-0) (next page) and read about the [Extra Support](#page-23-0) that is available (page 23).

# <span id="page-22-0"></span>Backups

The following information on backing up was written by Simon Haynes, writer and creator of yWriter, and is reproduced here with slight modifications and a screenshot.

### **Default scene backup utility:**

When you open a scene, yWriter saves it to [Project Folder]\Autobackups\YYYY-MM-DD (where YYYY-MM-DD represents the current). At regular intervals, and as you work on the scene, yWriter will save the contents to the same file. Nevertheless, Spacejock Software recommends that you set yWriter to save backups to sequential files.

### **Setting yWriter5 to backup to sequential siles:**

If you select the 'Sequential files' option, a new backup file will be created at the intervals specified. This file will be given the name of the file plus the current time.

1.Click the 'Tools' menu, then 'Backups' and select 'Set Autobackup options'.

2.Change from "Save backups to the same file' to "Save backups to sequential files' by clicking the unselected radio button so that it changes from  $\circledcirc$  to  $\circledcirc$ .

3.Enter a number into the 'mins' text box (the default is 5). Thus, if you enter '6' your work will be backed up ever 6 minutes.

4.You may also click on the box in front of "Create a text file mirror when saving rtf' so that it changes from  $\Box$  to  $\Box$ .

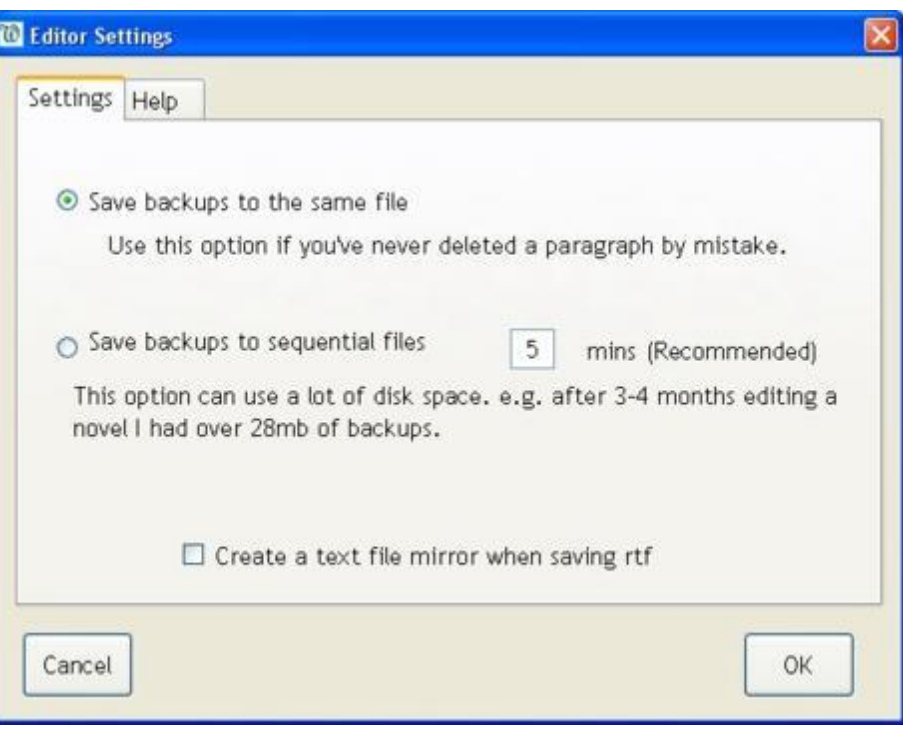

5.Press 'OK' to save your changes.

**[Where to next?](#page-1-0)** You are almost at the end of this Quickstart Guide to yWriter5. Should you seek further information, read the **[Extra Support](#page-23-0) topic** (next page) or consult the comprehensive online guide to yWriter5 which can be accessed by selecting 'Contents' from the 'Help' menu in the Main Screen.

# <span id="page-23-0"></span>**Extra Support**

**yWriter Google Group:**

You can join the yWriter Google Group to participate in discussions, seek help, report bugs and suggest new features at this address:

<http://groups.google.com/group/ywriter>

### **SpaceJock Software's Writing Resources:**

Simon Haynes, writer and creator of yWriter 5, has written a number of articles on 'The Act of Writing' and the 'Business of Writing' which can be found at: [http://www.spacejock.com.au/Articles.html](http://www.spacejock.com.au/Articles.html?yWriter.5.0.2.8)

Similarly, a list of recommended sites for writers can be found at: <http://www.spacejock.com.au/Links.html>

### <span id="page-23-1"></span>**About the creator of yWriter5, Simon Haynes:**

"Simon Haynes is the author of four Hal Spacejock novels, a number of articles on writing and publishing, and several short stories, one of which collected an Aurealis Award in 2001. He divides his time between writing fiction and computer software, with the occasional round of golf thrown in for a laugh.

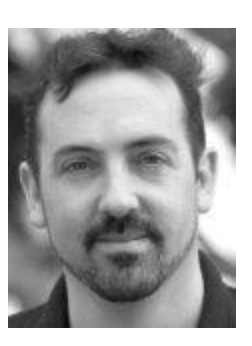

Born in the UK and raised in the south of Spain, Simon emigrated to Australia with his family in 1983. He's a founding member of Andromeda Spaceways Inflight Magazine, and lives in Perth with his wife and two

children. His goal is to write fifteen Hal Spacejock books before someone takes his keyboard away."

To contact Simon, visit this contact page: [http://www.spacejock.com.au/contact.html](+mailto:rowena@dublin.ie)

### <span id="page-23-2"></span>**About the author of this guide, Rowena Tayler-Henry:**

Rowena Tayler-Henry has written the user documentation for yWriter5, several poems, two unpublished children"s books and an unproduced play. She has qualifications in the arts (History, International Relations and Theatre Studies) and education (Primary Teaching) and she is pursuing a career in writing, user documentation and web design. Should you wish to contact her about this quickstart guide or her online helpfile for yWriter5, please write to [rowena@dublin.ie](+mailto:rowena@dublin.ie) and she will do her best to help.

**[Where to next?](#page-1-0)** You have come to the end of this Quickstart Guide to yWriter5. Should you seek further information on any feature or menu item of yWriter5, consult the comprehensive online guide to yWriter5 which can be accessed by selecting 'Contents' from the 'Help' menu in the Main Screen. Good luck with your writing!